## **Průvodce instalací programu DesignCAD 3D Max 2020** (v29) **US Trial / Full** / **Upgrade / Subscribe**

Zdravím Vás.

Tento dokument je určen především začínajícím uživatelům. Povede vás instalací US verze, která není lokalizovaná, krok za krokem – s náhledy, doplněnými o stručný popis (str. 1-7).

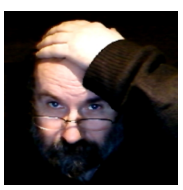

Nejprve proveďte dle instrukcí a doporučení prvních 7

stránek instalaci originální plné verze v angličtině (nabídka 2) a podle stránek 8 a 9 lokalizaci a nastavení.

Pokud si na instalaci programu netroufáte, můžete využít možností naší služby **WebServis**, kdy pomocí Internetu poskytujeme pohodlnou, rychlou a účinnou technickou podporu DCADu v ČR a SR. Také instalaci a nastavení programu.

Jde o možnost propojit počítače a na dálku, provádět nebo kontrolovat správný postup instalace a nastavení na vašem počítači ode mne z kanceláře.

Je to zcela bezpečné a nemusíte nic dalšího instalovat. Přímo ze spuštěné instalační nabídky kliknete na položku **Spustí program TeamViewer14 Portable vzdálené ovládání**, která spustí program TeamViewer14 Portable, pro vzdálené ovládání bez nutnosti jeho instalace. Otevře se okno programu a vy mi po telefonu sdělíte vaše zobrazené ID a heslo.

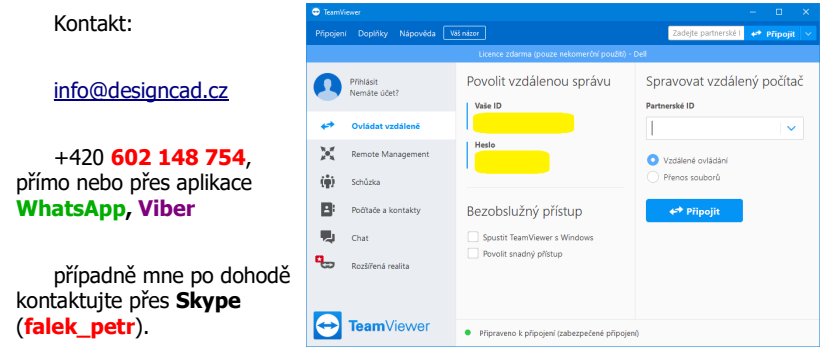

Petr Falek, Prachatice, listopad 2020

*Tato publikace je chrán*ě*na autorským právem <sup>a</sup> nesmí být reprodukována <sup>v</sup> jakékoliv form*ě*, jakoukoliv metodou pro jakékoliv použití bez p*ř*edchozího povolení autora. Informace <sup>v</sup> tomto dokumentu se mohou m*ě*nit bez upozorn*ě*ní.;*

*Pr*ů*vodce instalací programu DesignCAD 3D Max 2020 (v29) US strana 1 / 7*

Nejprve vyberte zda budete instalovat verzi 64-bit nebo 32-bit verzi dle vašich Windows. Teprve pak se otevře základní nabídka pro instalaci a nastavení, bod 2) je nabídka instalace US verze programu. V další nabídce je překlad Licenčního ujednání a můžete si prohlédnou anglicky psané příručky, vy ale klikněte myší na druhý řádek – **Instalovat DesignCAD 3D MAX 2020 US 64-bit ..** respektive **32-bit (v29.0)**.

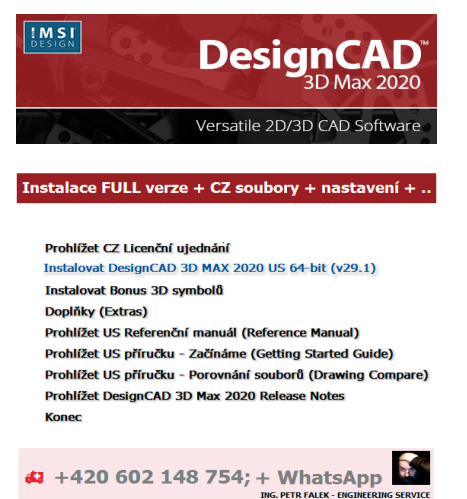

**Instalace:** Nejprve se načítají data. Chvíli čekejte, než se instalace rozběhne.

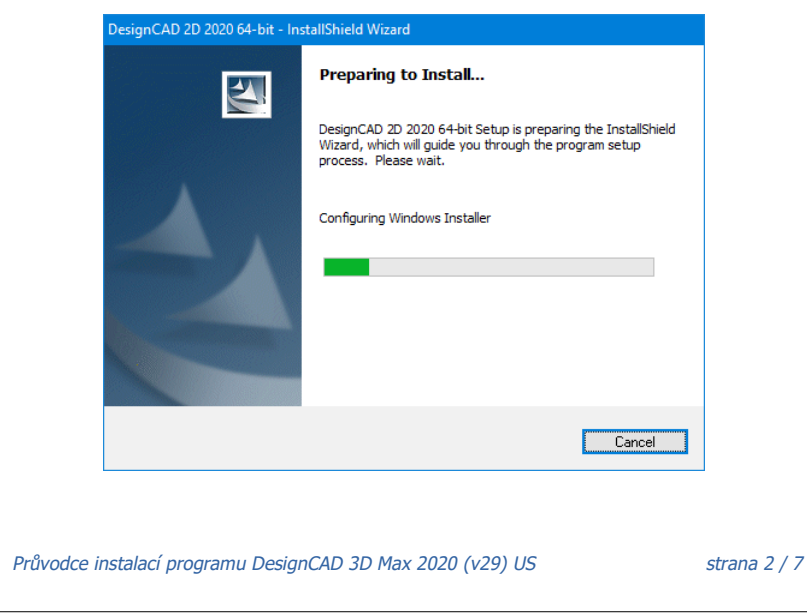

Po načtení dat se zobrazí uvítací obrazovka. Pro pokračování zvolte "Next" pro ukončení klikněte na "Cancel". Doporučuji pokračovat ... "Next".

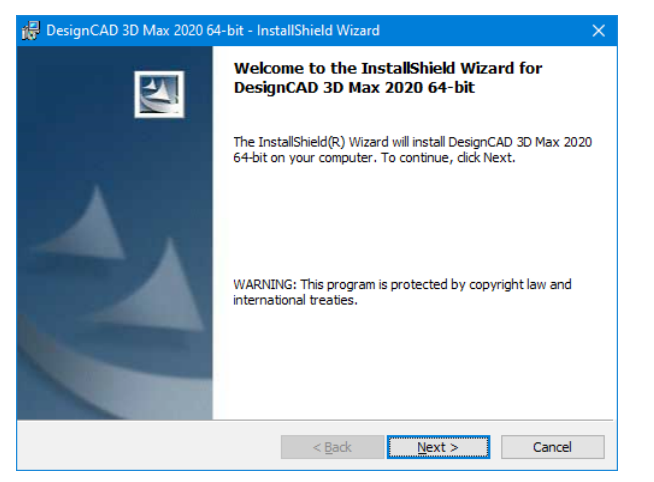

Opravte volbu a potvrďte souhlas s licenčním ujednáním (I accept the therms in the licence agreement). V CZ verzi jej naleznete v úvodu příručky (bookletu) CD. Pokud souhlasíte zvolte "**Next >**", krok zpět "< Back" a opustit instalaci "Cancel".

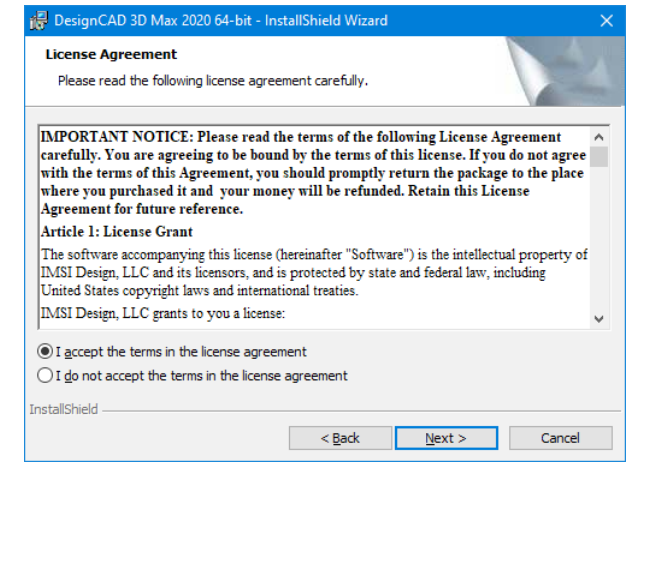

*Pr*ů*vodce instalací programu DesignCAD 3D Max 2020 (v29) US strana 3 / 7*

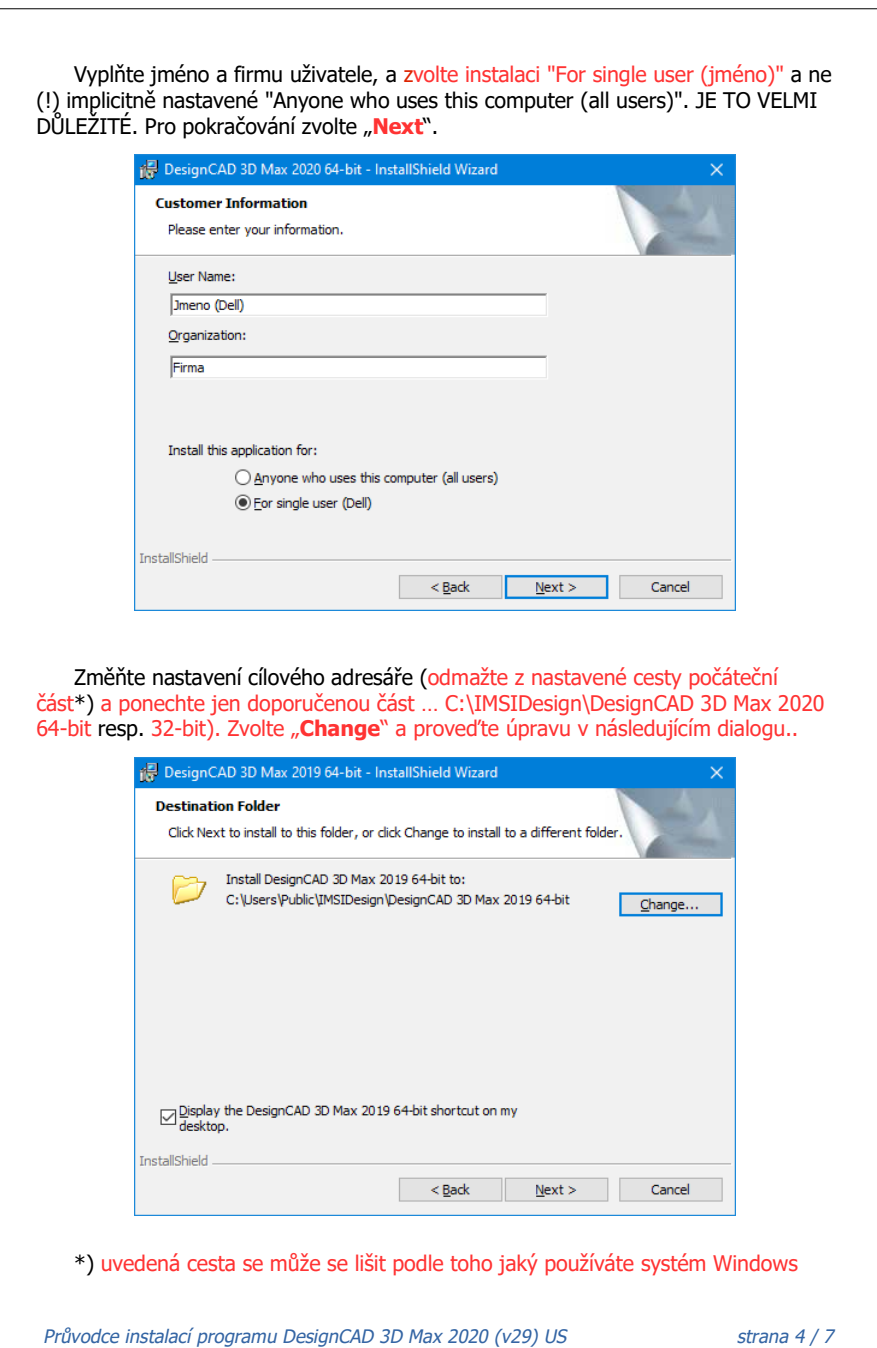

V kolonce "**Folder name**" odmažte nepotřebné a ponechte uvedenou úpravu .. cestu jen do C:\IMSIDesign\DesignCAD 3D Max 2020 64-bit respektive 32-bit. Pro pokračování zvolte "OK" pro ukončení klikněte na "Cancel". Doporučuji .. "OK".

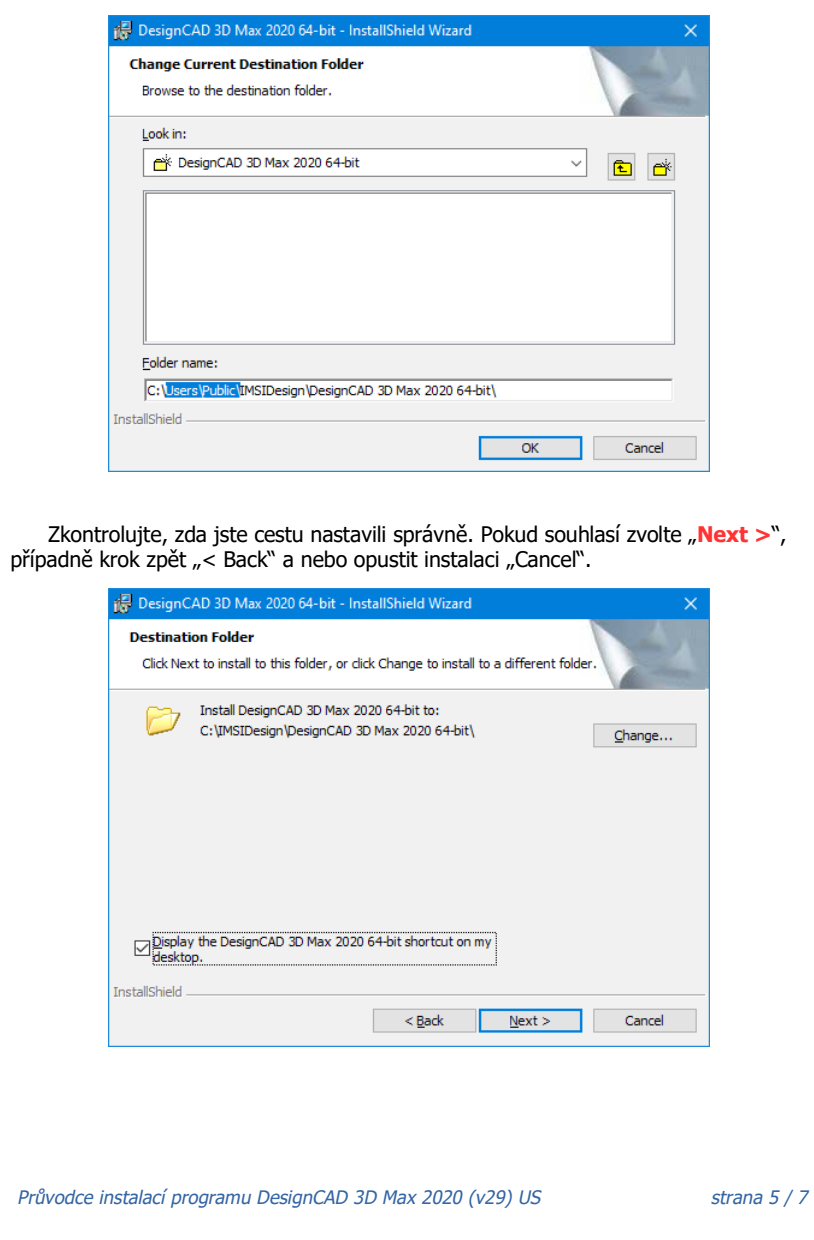

Zde můžete zvolit typ instalace. Ponechte Complete. Nepotřebné adresáře s daty můžete dodatečně smazat – nejsou potřeba. Pro pokračování zvolte "Next" pro ukončení klikněte na "Cancel". Doporučuji pokračovat … "**Next**".

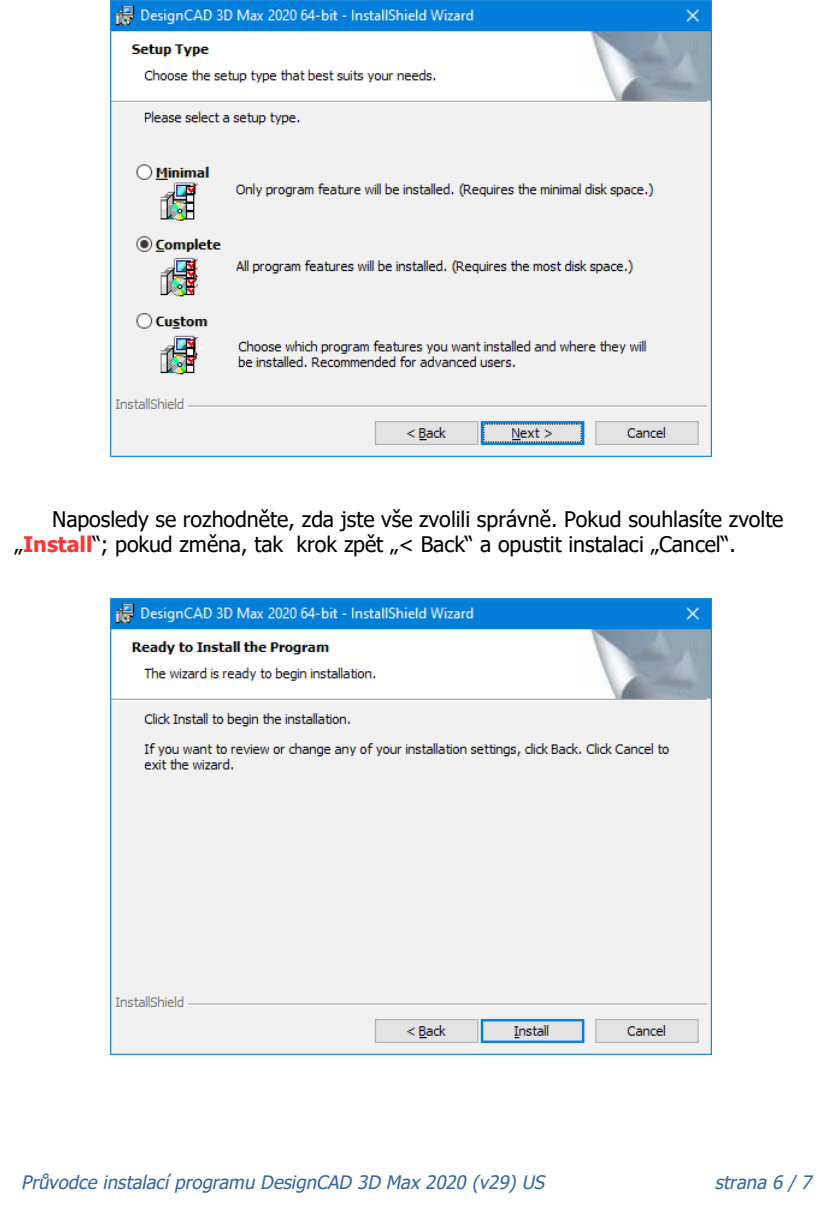

Nyní už probíhá instalace sama. Pro případné ukončení klikněte na "Cancel".

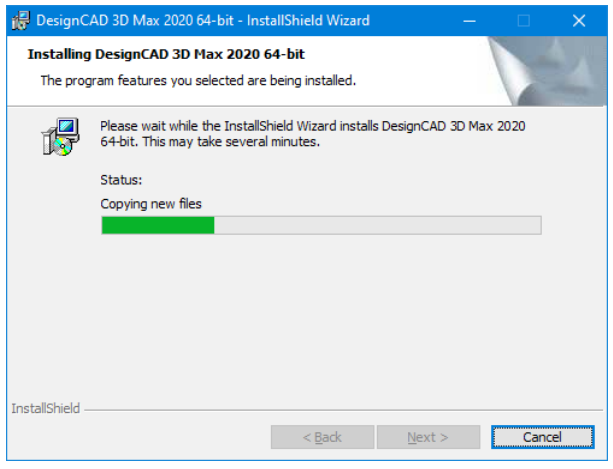

Instalace je hotová, průvodce instalací končí. Zvolte "Finish".

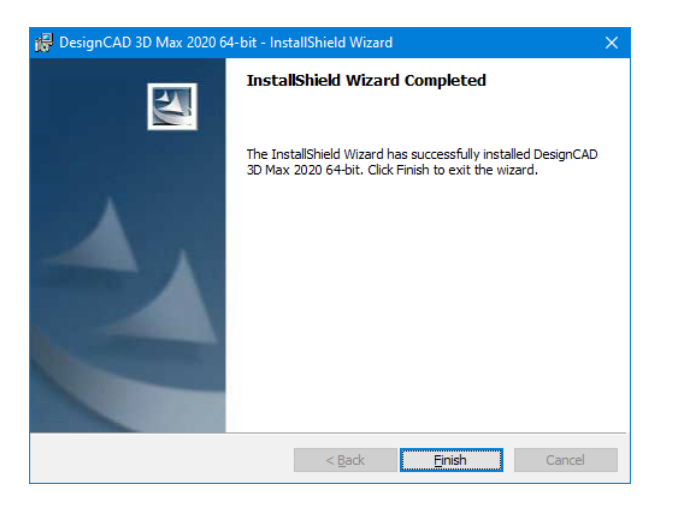

Na ploše najdete novou ikonku pro DesignCAD 3D Max 2020. Je v anglické verzi. Spuštěním zahájíte REGISTRACI programu přes internet a AKTIVACI. K dispozici je samostatný návod "**Nápověda k aktivaci DC 2020.pdf**" Z původní nabídky proveďte lokalizaci, nastavení, případně instalaci knihoven apod.

*Pr*ů*vodce instalací programu DesignCAD 3D Max 2020 (v29) US strana 7 / 7*